## **Hyperlink Instructions**

## **Power Point**

**You already know what Hyperlinks are. When you are on the internet and you click on an underlined word (or a picture) and the webpage goes somewhere else, that's a hyperlink. It links you to another page or file.**

- **1. Create your trivia game (any type) with at least 10 pieces of trivia.**
- **2. Make it look nice. You can adjust any designs, fonts, colours, add shapes, images, etc.**
- **3. WHEN READY TO HYPERLINK (you have all your information typed and ready to go)**
	- **a. Select your word, image, shape, whatever it is you are going to use as your link.**
	- **b. Right ClickHyperlink.**
- **4. Click on Place in this document and in the center window, select which title slide you want it to link to.** Click OK.

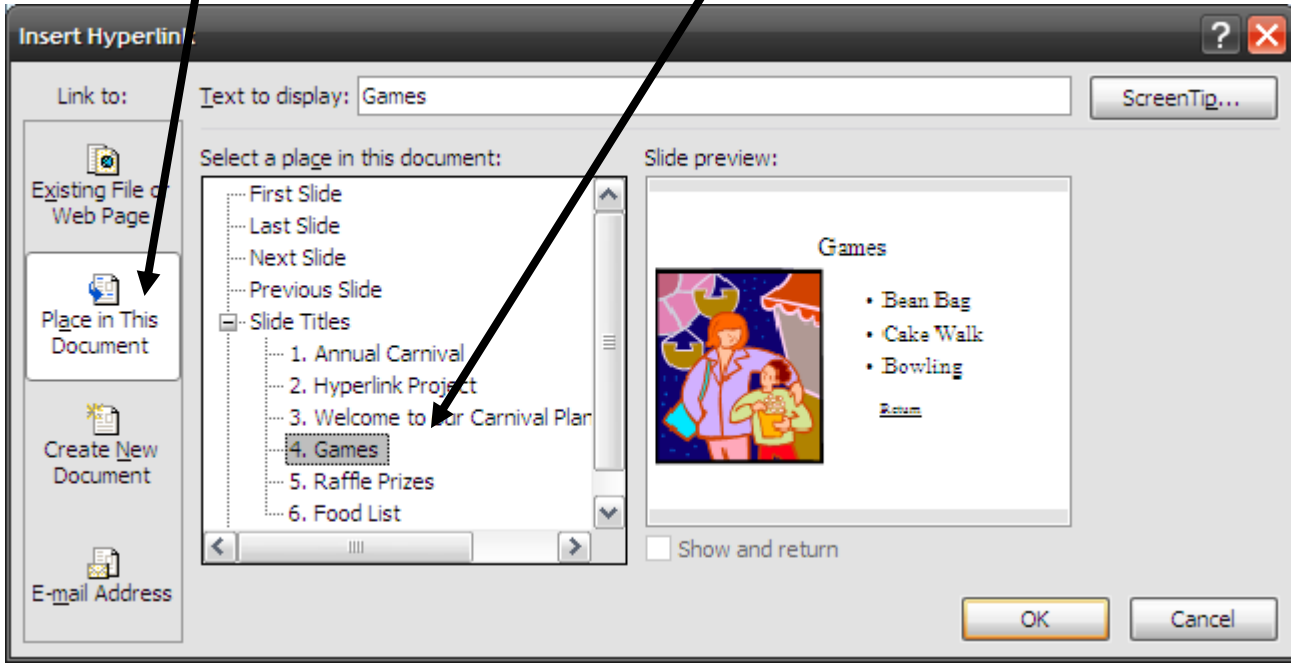

- **5. Remember to include some way to get back to your trivia game board.**
- **6. Have someone in the class check your project. They should hit the F5 key on your keyboard and check all of your hyperlinks.** 
	- **a. Print in HANDOUTS**
	- **b. If everything worked, have whoever checked it sign the bottom of each page, staple and turn in.**
- **7. If certain links did not work, have your partner circle those, then sign their name on the bottom. Staple everything and turn in.**

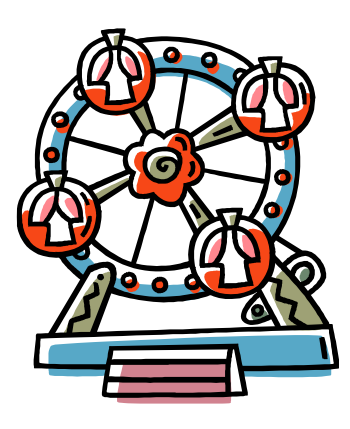